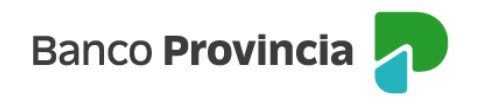

# **Banca Internet Provincia (BIP) Pago de Haberes**

## **Adhesión al Servicio**

Las personas humanas (con y sin actividad comercial) y las personas jurídicas pertenecientes al Sector Privado, podrán generar el alta del convenio de pago de haberes a través de Banca Internet Provincia (BIP) por medio del menú "Pagos y Recargas > Pago de Haberes > Gestión de Haberes > Gestión de Convenios > Nuevo Convenio".

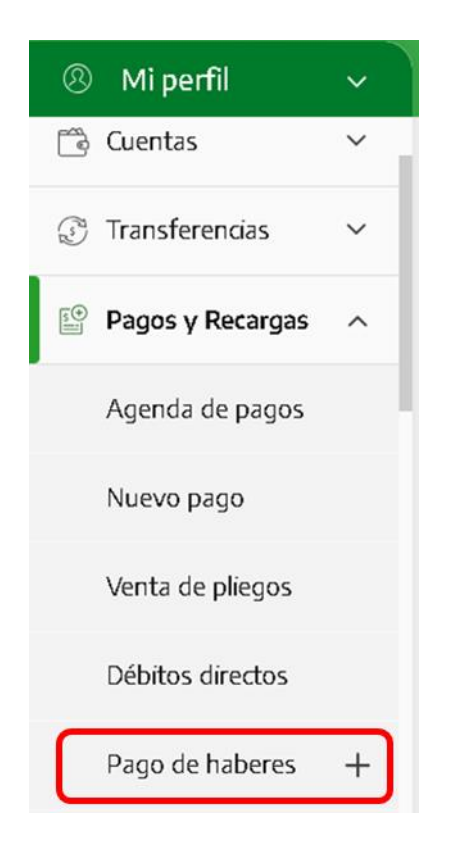

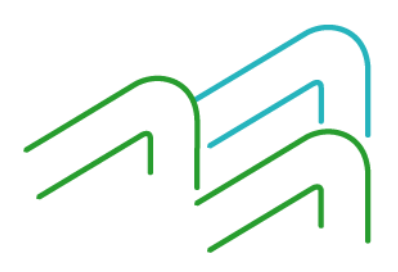

Manual de uso BIP Pago de haberes

Página **1** de **19**

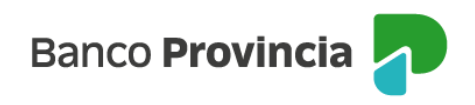

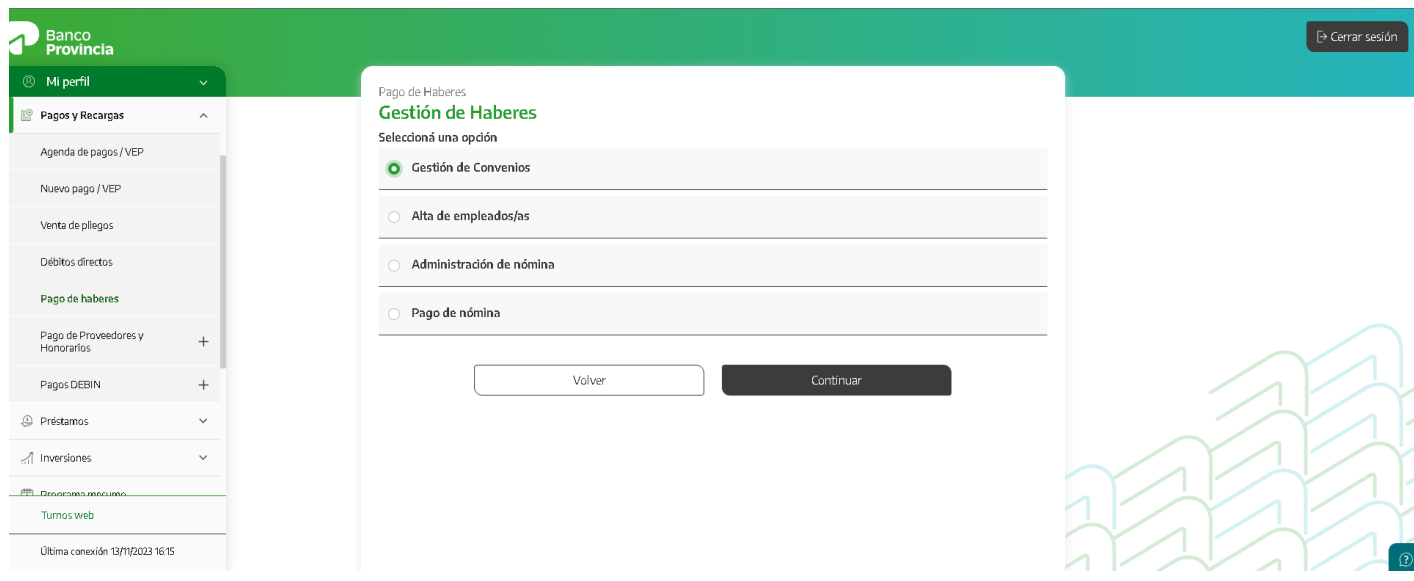

Deberá seleccionar la cuenta en pesos de donde se debitarán los fondos destinados al pago de haberes.

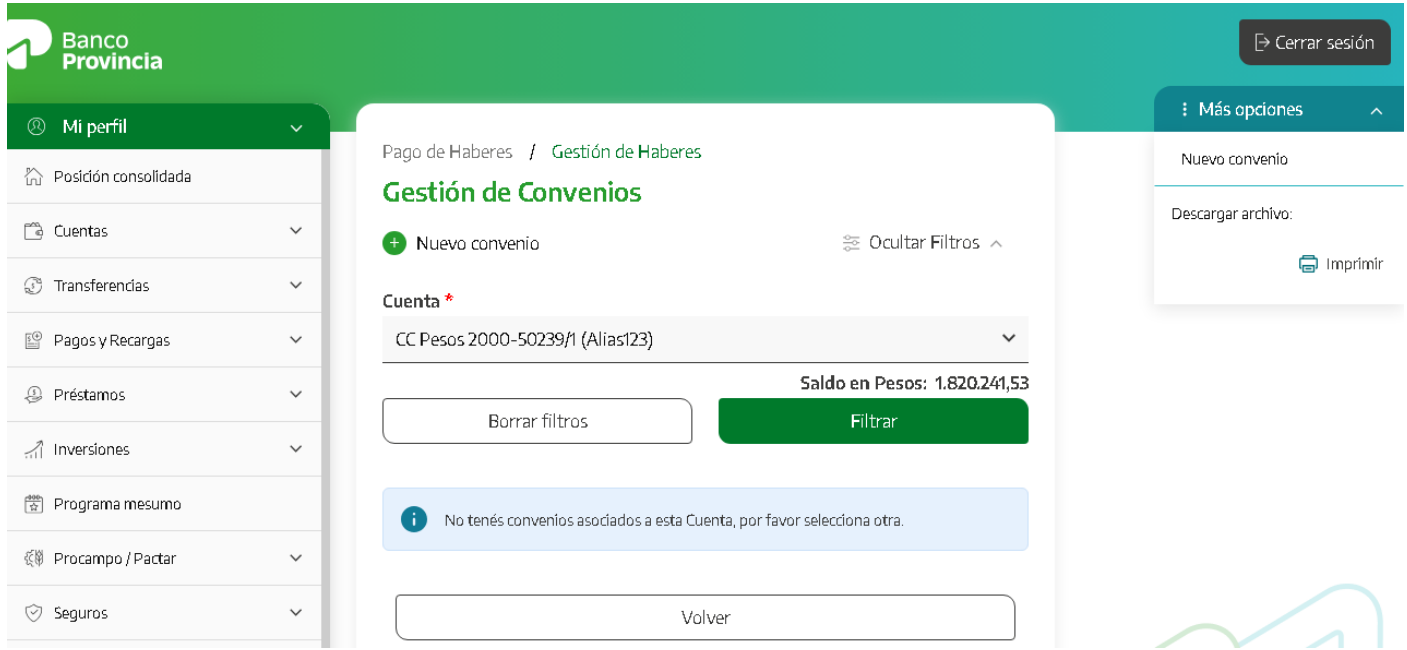

A continuación, se le solicitará que descargue y acepte haber leído los términos y condiciones

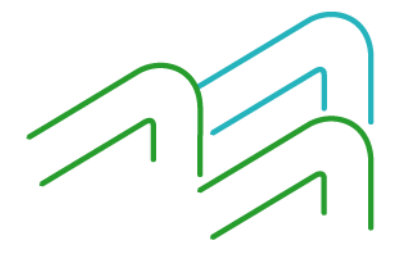

Manual de uso BIP Pago de haberes

Página **2** de **19**

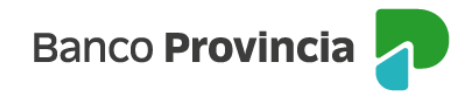

y las cláusulas del contrato (BP 1933 - Solicitud de Adhesión a servicio de pago de haberes – cuenta sueldo).

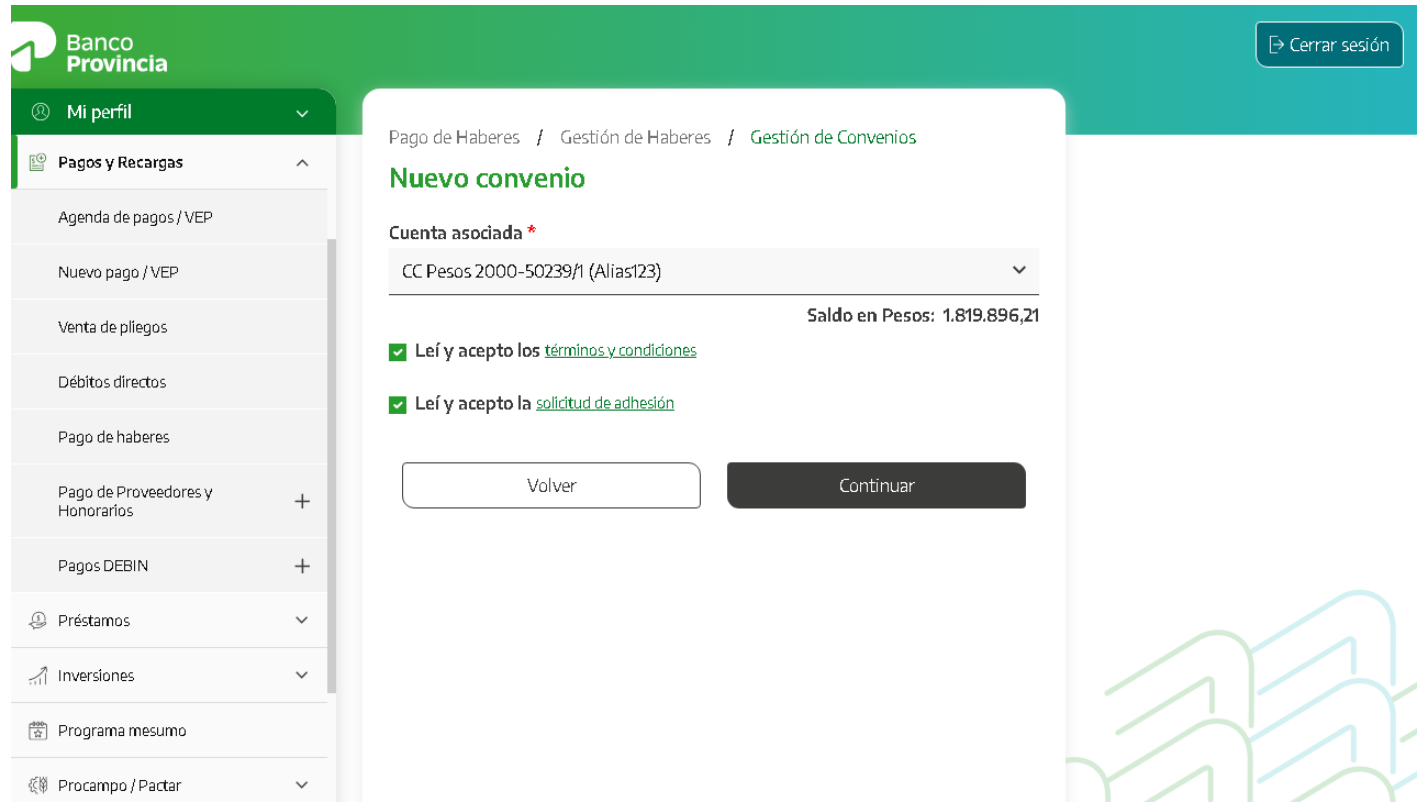

Luego deberá confirmar la operación mediante factor de autenticación Token.

Para el caso de cuentas de Persona Jurídica, se solicitará la confirmación de tantos firmantes como lo requiera la disposición establecida en el esquema de firmas vigente. A cada usuario/a, una vez que confirme el Alta del servicio, se le mostrará una pantalla que indique que la operación se encuentra: Pendiente de autorización /Autorizada, según corresponda.

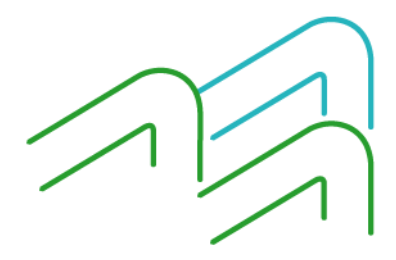

Manual de uso BIP Pago de haberes

Página **3** de **19**

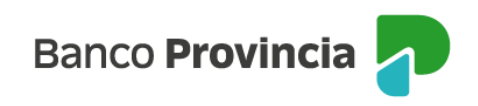

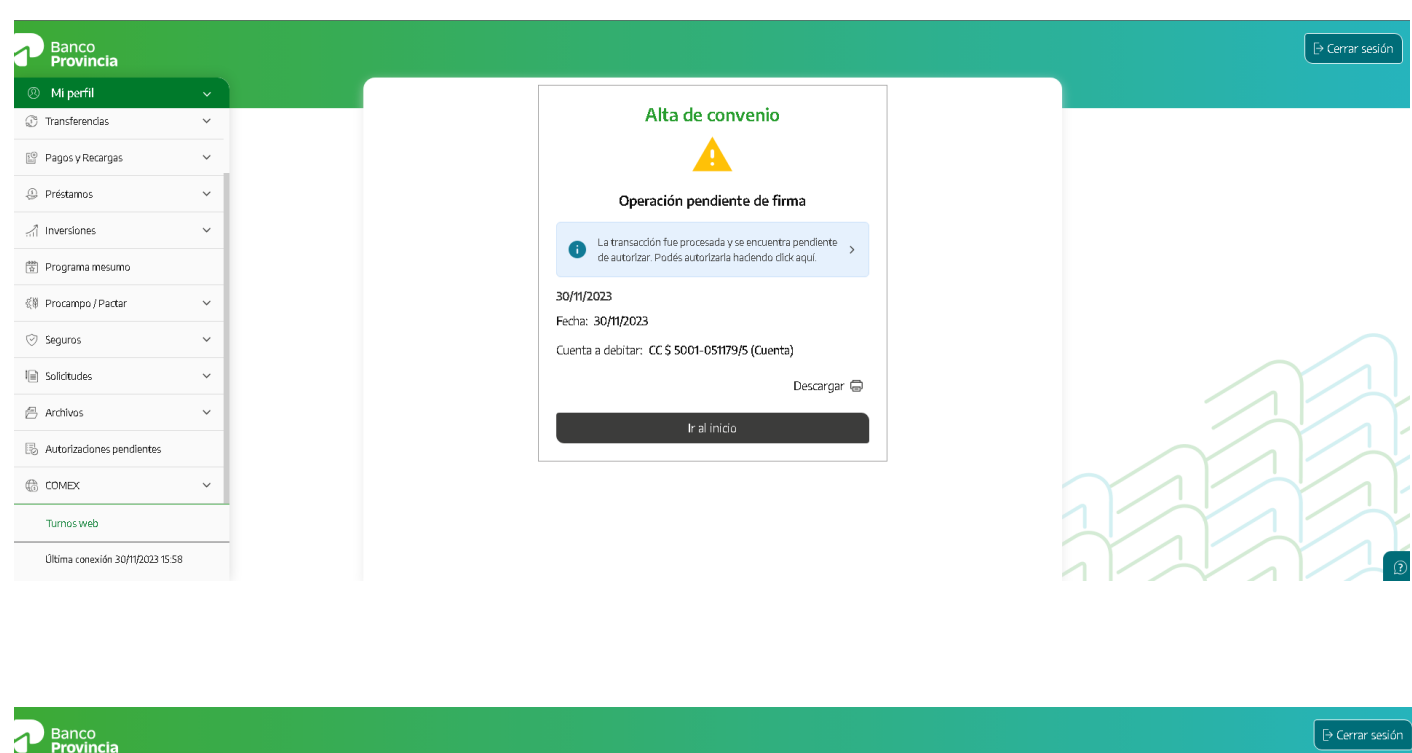

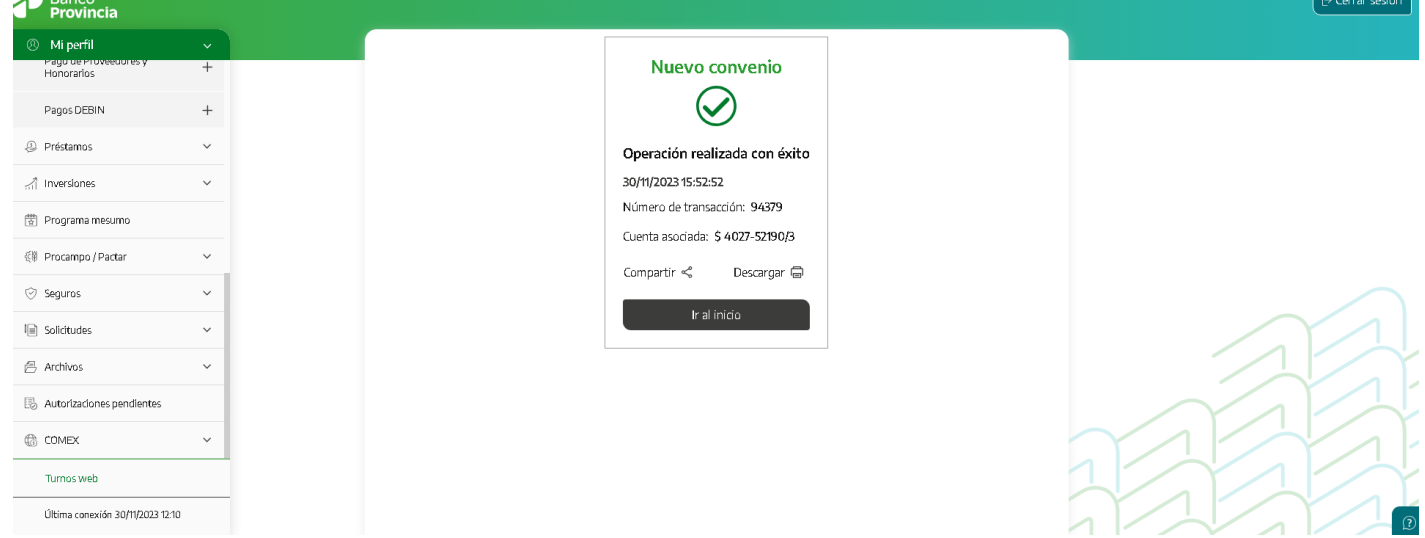

Una vez confirmada la operación, se disponibilizará el producto automáticamente y podrá descargar una copia autocompletada del contrato BP 1933 - Solicitud de Adhesión a servicio de pago de haberes – cuenta sueldo, accediendo a Mi legajo > Consulta de Documentos.

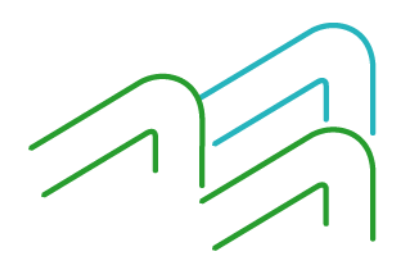

Manual de uso BIP Pago de haberes

Página **4** de **19**

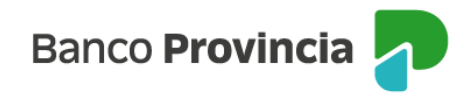

## **Gestión de convenios**

Ingresando al menú "Pagos y Recargas > Pago de Haberes > Gestión de Convenios", podrá visualizar los convenios de pago de haberes que tenga vigentes y consultar su ente y rótulo.

## **Alta de cuentas para empleados/as**

Ingresando al menú "Pagos y Recargas > Pago de Haberes > Alta de Empleados/as", la empresa u organismo seleccionará la opción por medio de la cual desea enviar la información para la apertura de cuentas al Banco.

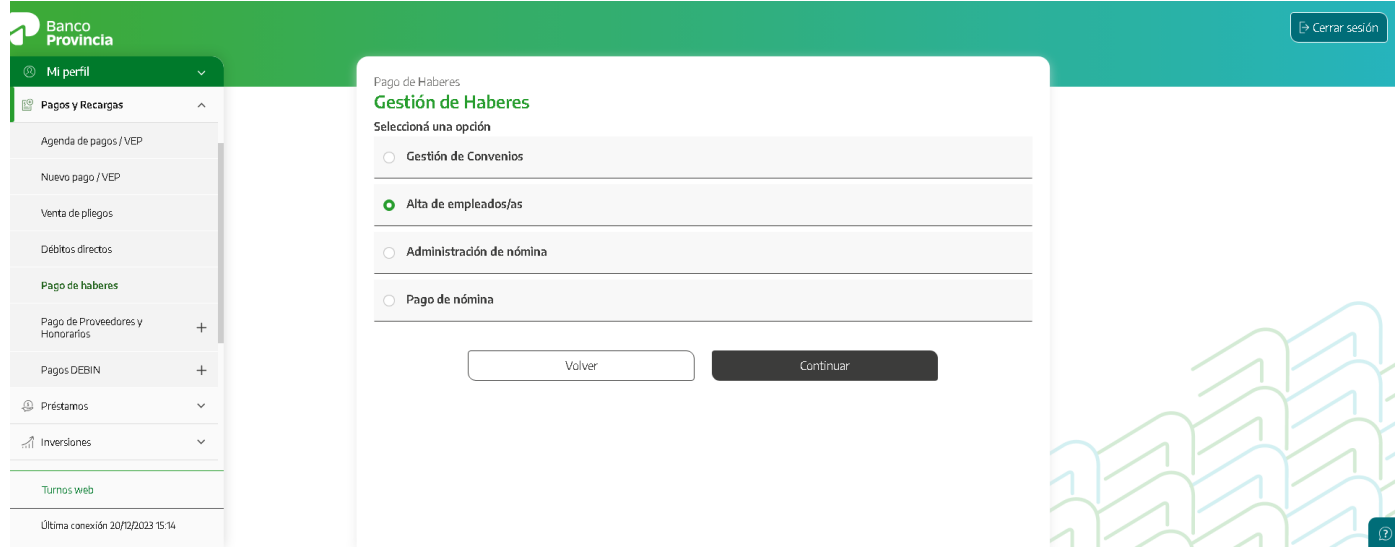

Podrá realizar el envío a través de la carga manual de datos o por medio de un nuevo diseño de archivo Excel.

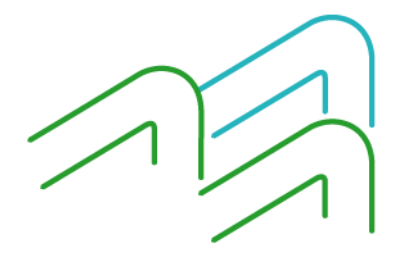

Manual de uso BIP Pago de haberes

Página **5** de **19**

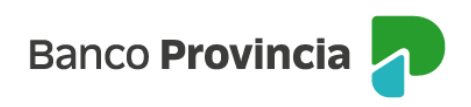

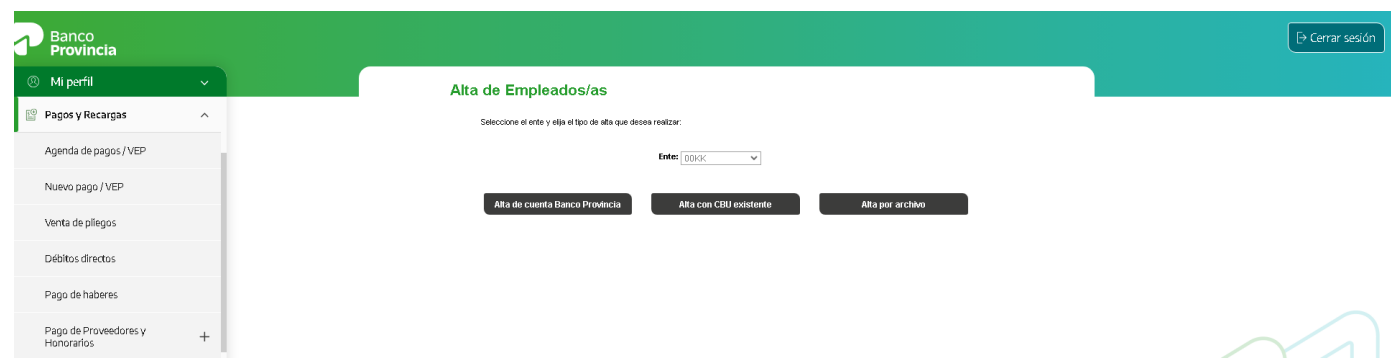

Todos los archivos y datos ingresados antes de las 14:00 hs. serán procesados por el aplicativo en forma automática, quedando pendientes hasta el día hábil siguiente los cargados con posterioridad a ese horario.

#### **Alta de cuenta Banco Provincia**

Visualizará en la pantalla los campos obligatorios a completar del empleado/a al cual desea abrirle una cuenta sueldo en el Banco. Podrá ingresar individualmente la cantidad de aperturas deseadas.

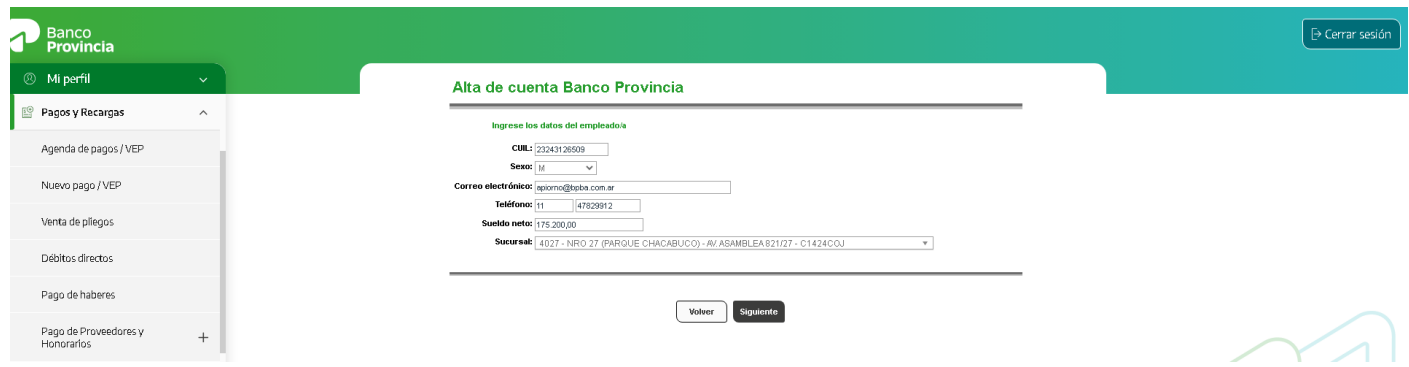

Seleccionando "Siguiente" visualizará un listado de los datos cargados. En esta pantalla, el/la empleador/a podrá incorporar una nueva alta desde el botón "Nueva cuenta Banco Provincia" o finalizar la carga presionando el botón "Finalizar".

Manual de uso BIP Pago de haberes

Página **6** de **19**

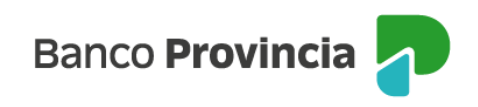

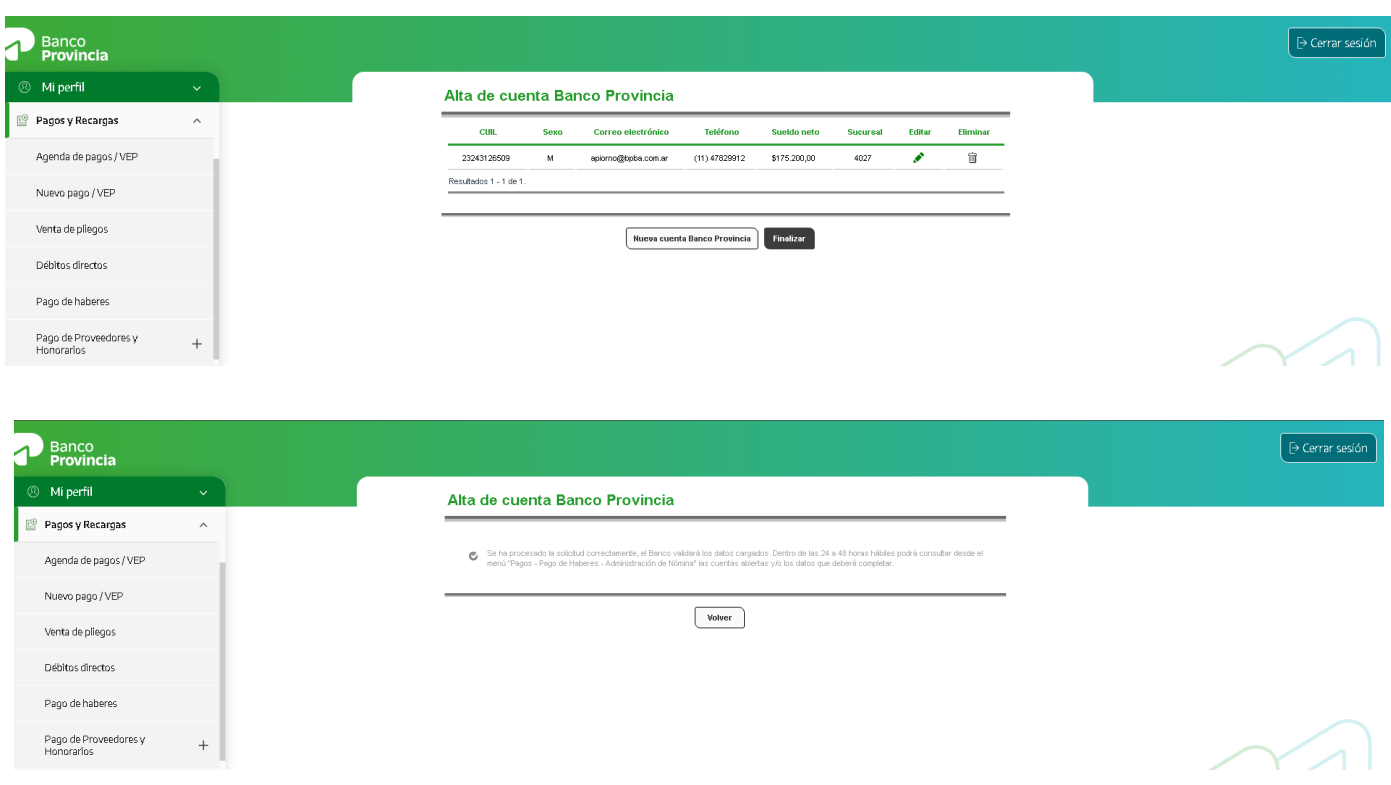

### **Alta con CBU existente**

A través de esta opción de menú podrá generar el alta de empleados/as a la nómina utilizando una cuenta existente, completando como único dato el CBU/Alias.

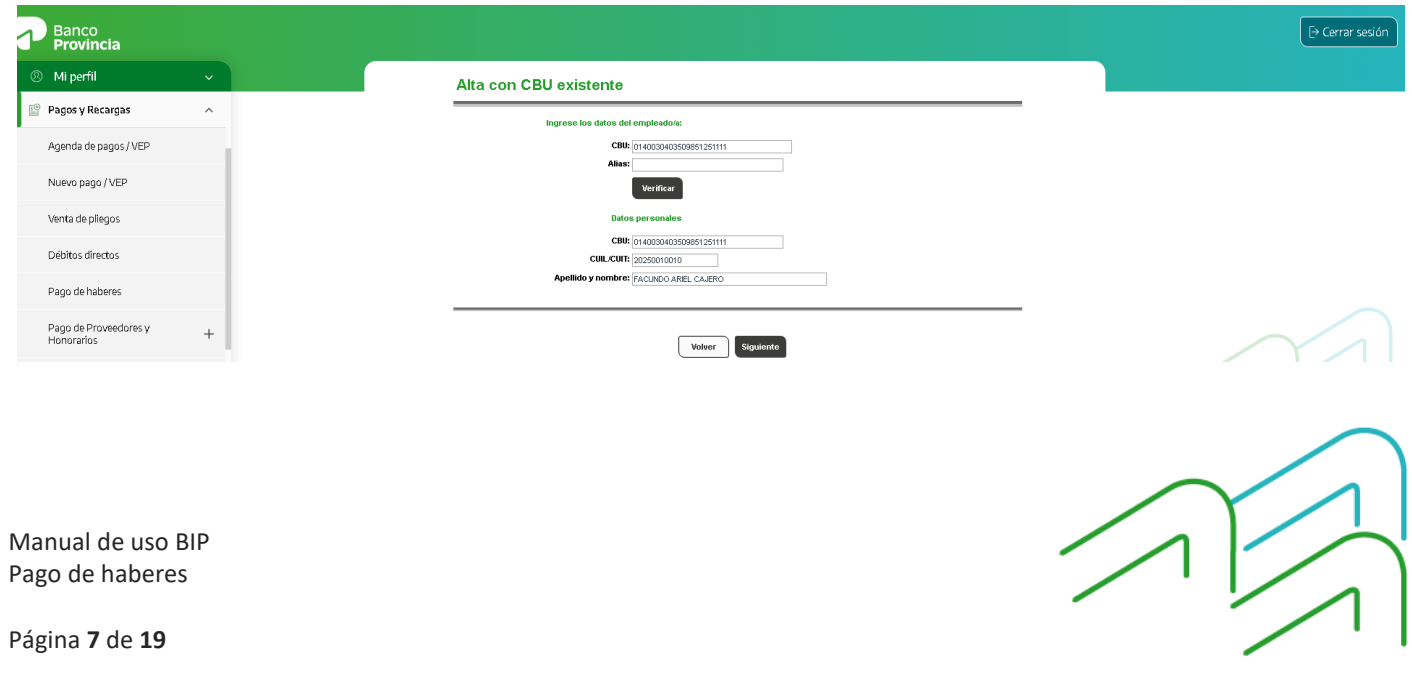

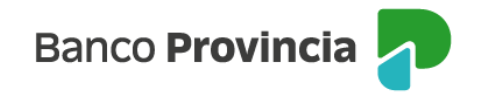

Seleccionando "Siguiente" visualizará un listado de los datos cargados. Desde la siguiente pantalla el/la empleador/a podrá incorporar un nuevo empleado desde el botón"Agregar nueva cuenta con CBU existente" o finalizar la carga presionando el botón "Finalizar".

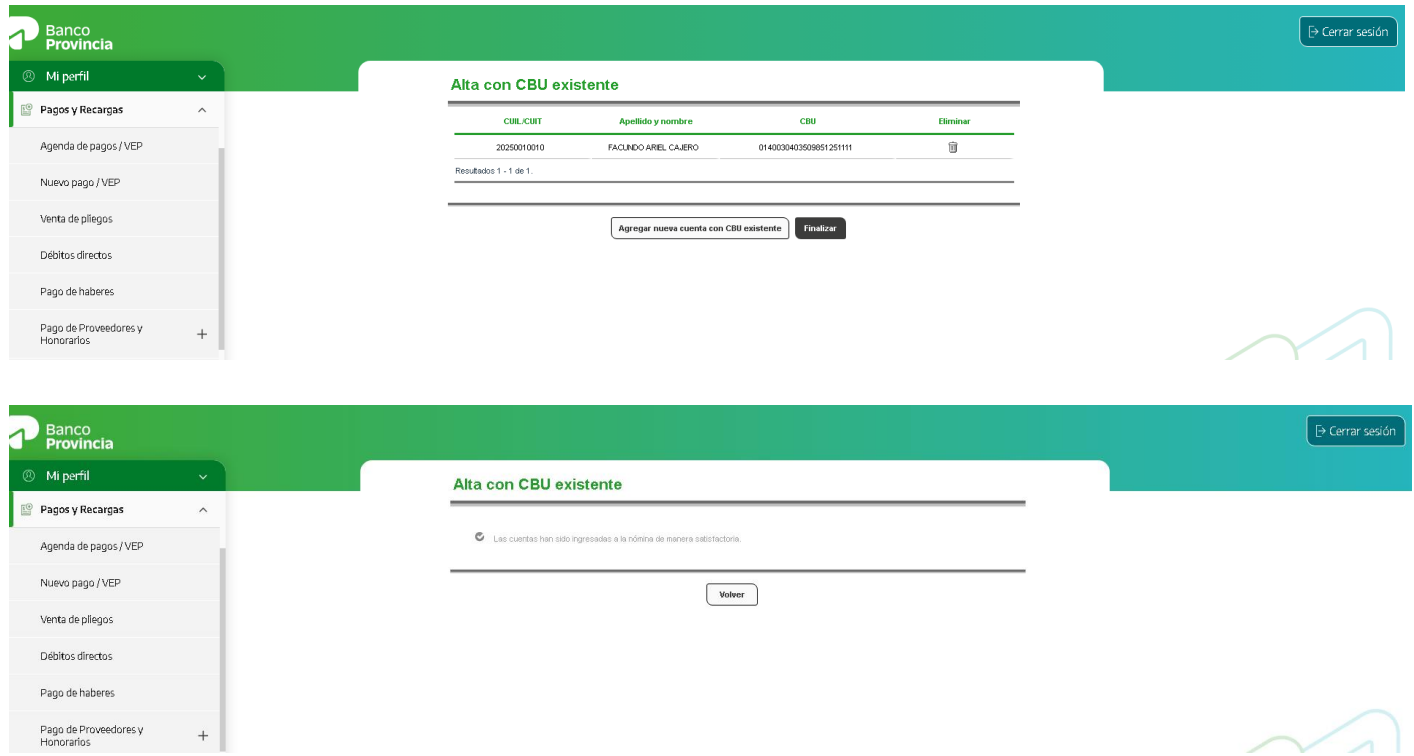

### **Alta por Archivo**

Para realizar el alta masiva de las Cajas de Ahorro en donde se acreditarán los haberes de los/as empleados/as, deberá descargar la plantilla Excel desde BIP, a través del menú "Pagos y Recargas" > Pago de haberes > Alta de Empleados/as > Alta por Archivo".

En caso de generar el archivo mediante un software propio deberá replicar el diseño de registro detallado en el ANEXO A del presente documento.

La funcionalidad admite la carga de archivos con extensión ".emp, .txt, . xls o .xlsx".

Una vez generado el archivo, se deberá ingresar utilizando el botón "Selección" para su

Manual de uso BIP Pago de haberes

Página **8** de **19**

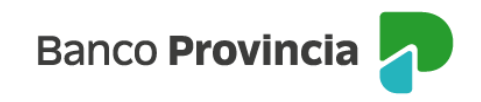

búsqueda y luego el botón "Abrir". Por último, presionar el botón "Confirmar".

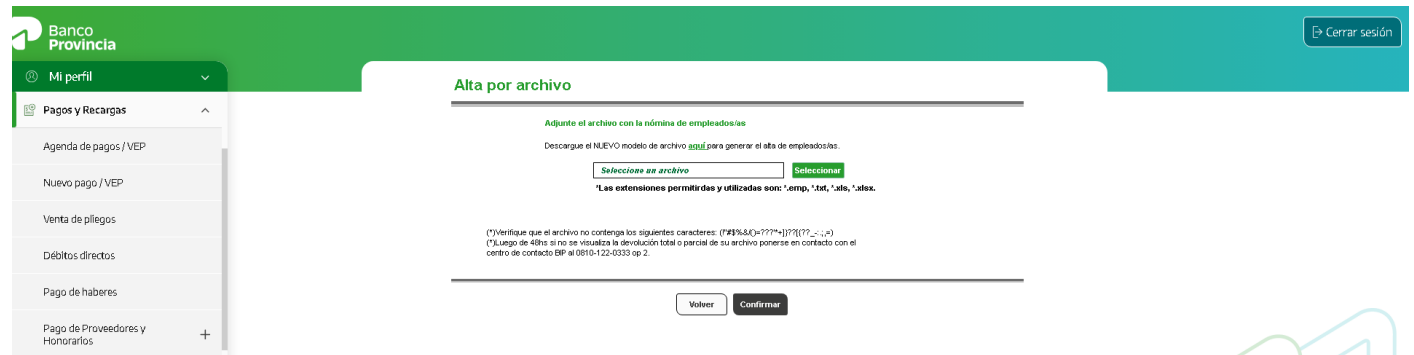

Al confirmar el alta, el sistema le mostrará el siguiente mensaje de carga exitosa:

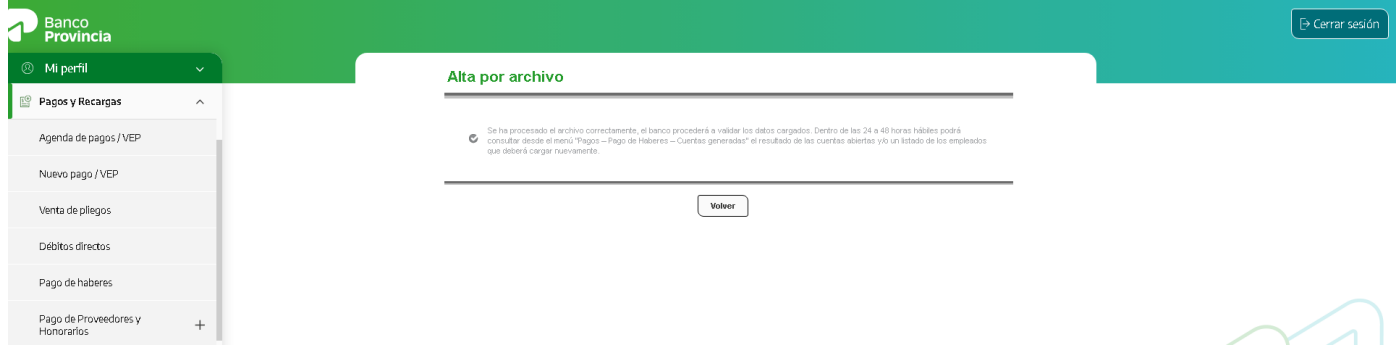

### **Administración de nómina**

El Banco emitirá un detalle de los CBU de las cuentas abiertas dentro de las 48 horas hábiles. Visualizará el resultado de las cuentas generadas a través de la opción de menú Administración de Nómina.

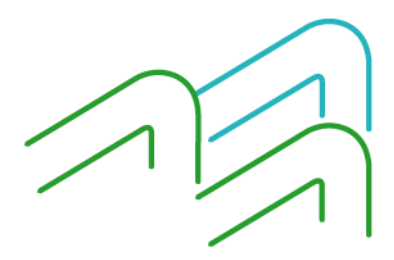

Manual de uso BIP Pago de haberes

Página **9** de **19**

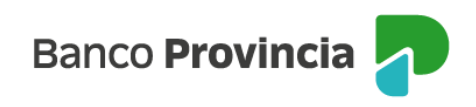

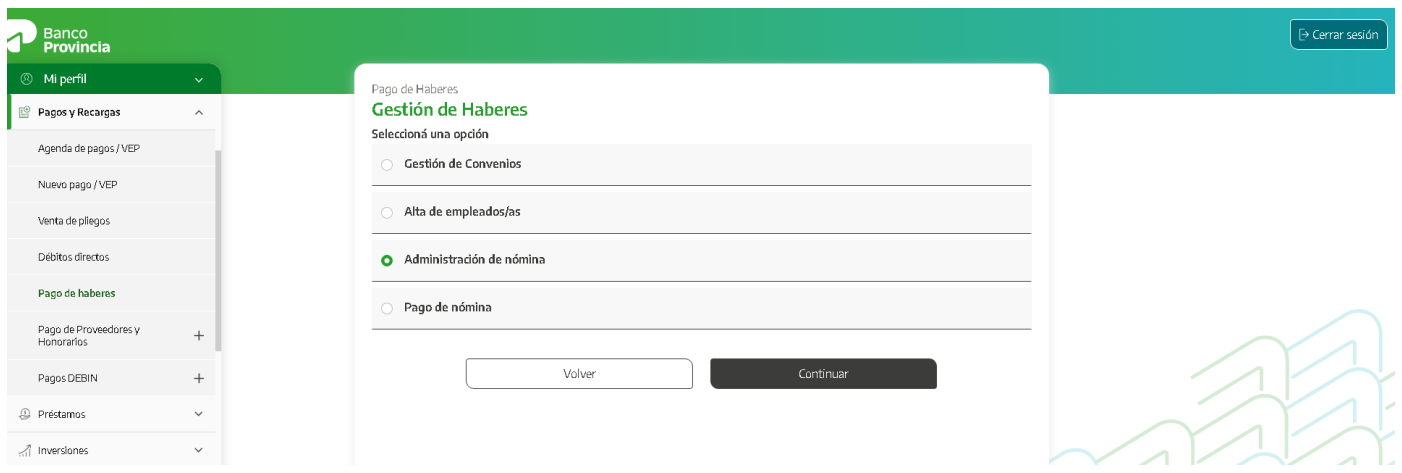

Desde allí, podrá:

• Visualizar la nómina de empleados/as con el detalle de las cuentas generadas, pudiendo editar el CBU/alias o eliminar el empleado/a en caso de corresponder.

• Desde el Botón "Historial de Altas" descargar el archivo con los datos de las cuentas solicitadas, donde verificará las cuentas generadas del lote correspondiente y el detalledelas cuentas que no se generaron.

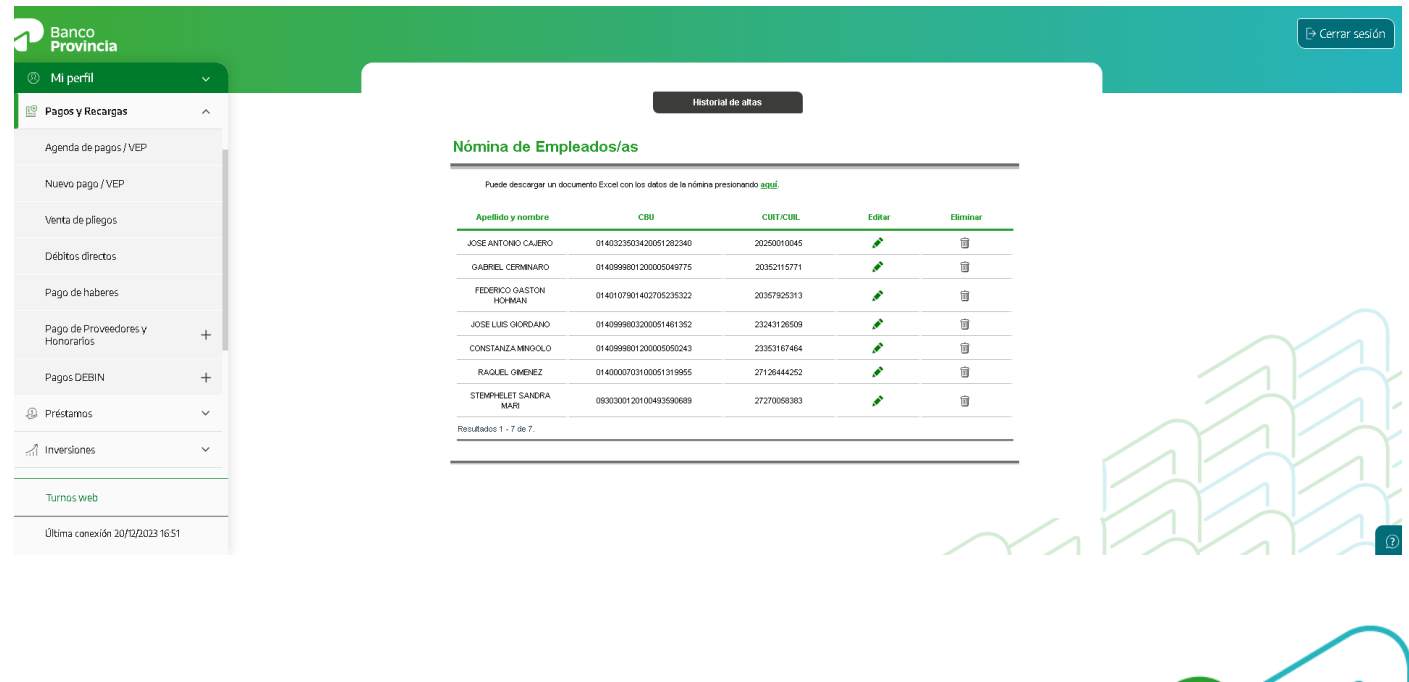

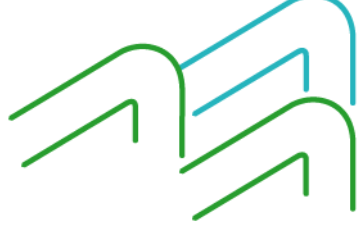

Manual de uso BIP Pago de haberes

Página **10** de **19**

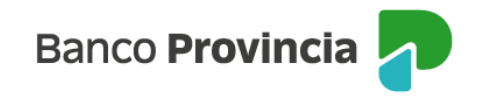

En caso de que alguna cuenta no se haya generado la empresa u organismo podrá revisar que los datos elegidos sean correctos. En caso de que lo sean y el error persista deberá solicitar la apertura de la cuenta a la sucursal.

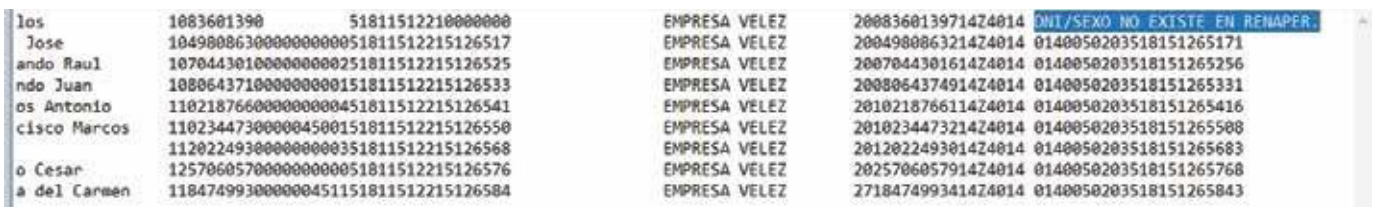

#### **Acreditación de haberes**

Para realizar la acreditación de haberes se debe acceder a la opción de menú "Pagos y Recargas >Pago de haberes > Pago de Nómina", a través de la cual enviarán al Banco la información necesaria para el pago de haberes. Dicha carga la podrán hacer de forma manual, desde el botón "Pago a través de nómina" o mediante archivo desde el botón"Pago a través de archivo", en ambos casos deberá completar la fecha de pago.

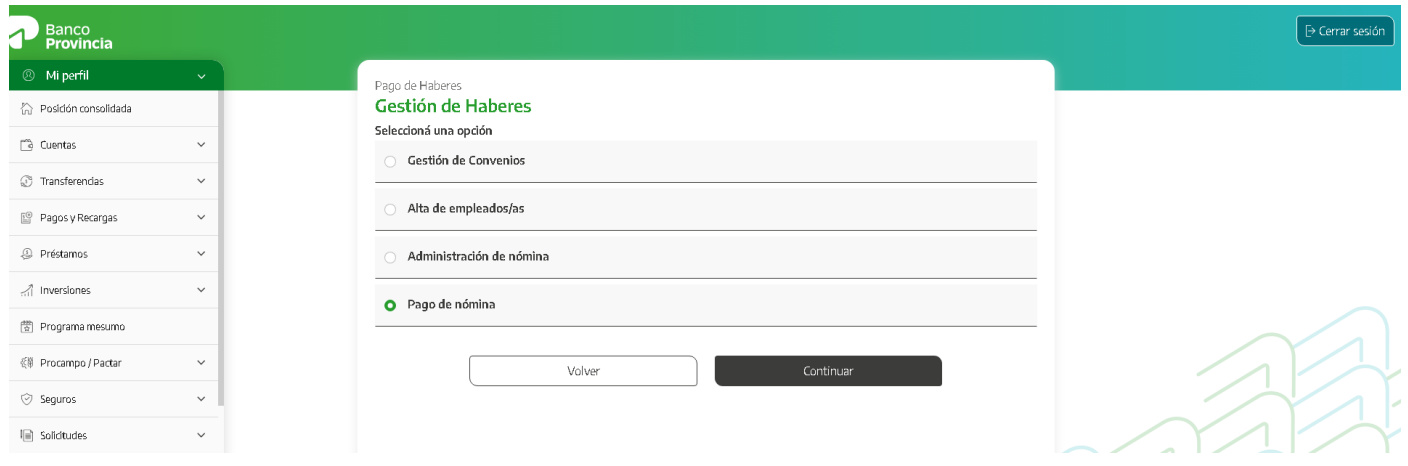

En caso de que la empresa tenga más de un convenio de pago de haberes, deberá seleccionar el rotulo de la nómina de empleados/as en la cual va a realizar procesar los pagos.

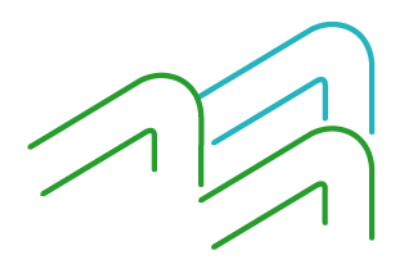

Manual de uso BIP Pago de haberes

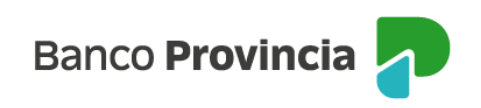

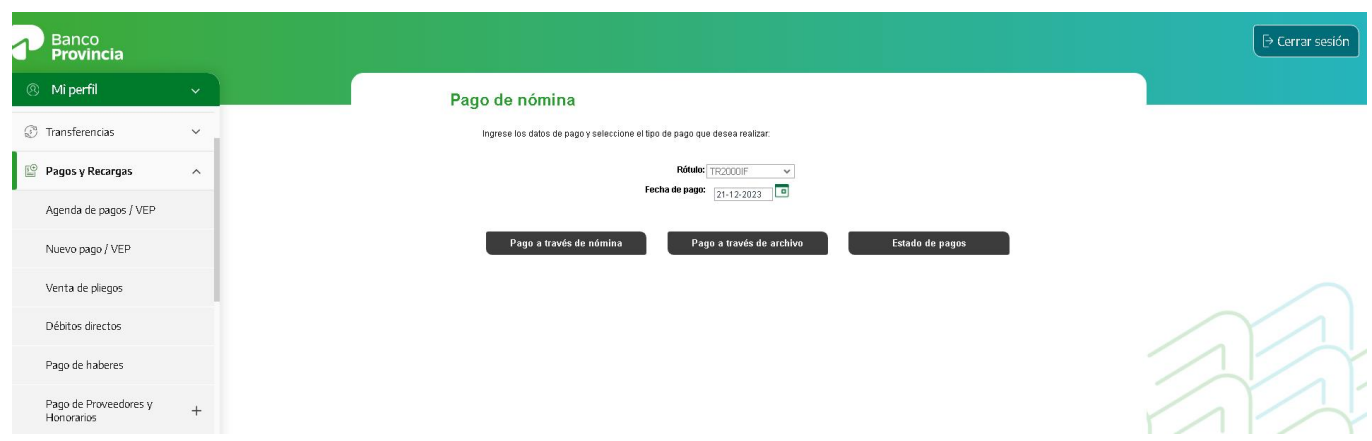

Independientemente de la modalidad utilizada para el pago de haberes, al finalizar cada uno de los circuitos, el sistema le mostrará el mensaje "Transacción pendiente de autorización", debiendo actuar de acuerdo con lo indicado en el apartado Autorizaciones pendientes.

Todos los pagos o archivos autorizados por medio del esquema de firmas antes de las17:00 hs. serán procesados por el aplicativo en forma automática, quedando pendientes hasta el día hábil siguiente los cargados con posterioridad a ese horario. Encuanto a la fecha de acreditación, se respetará la incluida al momento de generar el archivo dependiendo del día de procesamiento.

### **Pago a través de nómina**

A través de esta opción visualizará en su nómina a los/as empleados/as que incorporó a través de "Altas de Empleados/as" o que haya sido incluido en los últimos pagos de haberes. El/La empleador/a seleccionará del listado los/as empleados/as a quienes va a realizar el pago y completará los importes a abonar.

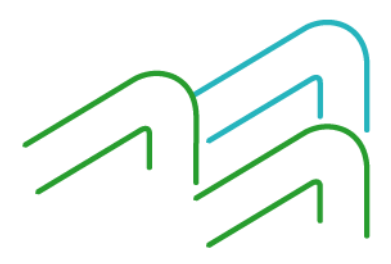

Manual de uso BIP Pago de haberes

Página **12** de **19**

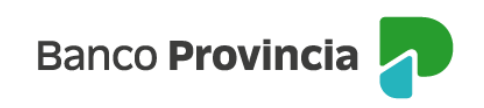

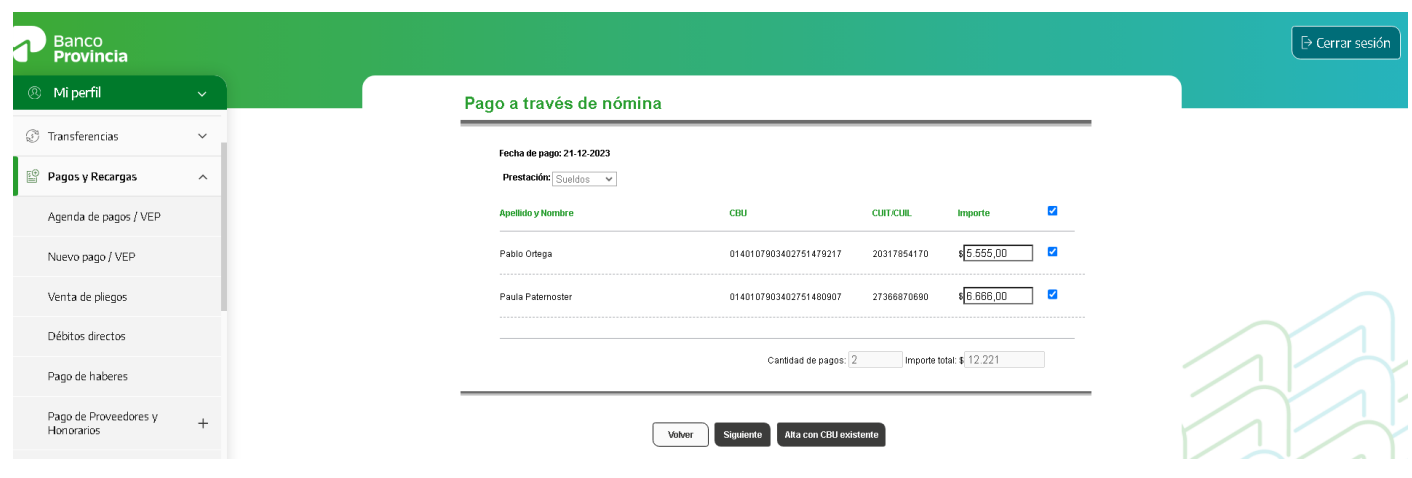

Una vez que ya fueron seleccionados y cargados los montos a abonar, seleccionará el botón "Siguiente" donde podrá verificar el listado de los/as empleados/as a los/as cuales va a abonar el sueldo o sus respectivos montos. Seleccionará el botón "Confirmar" para proceder a enviar los datos para ser autorizados según esquema de firmas.

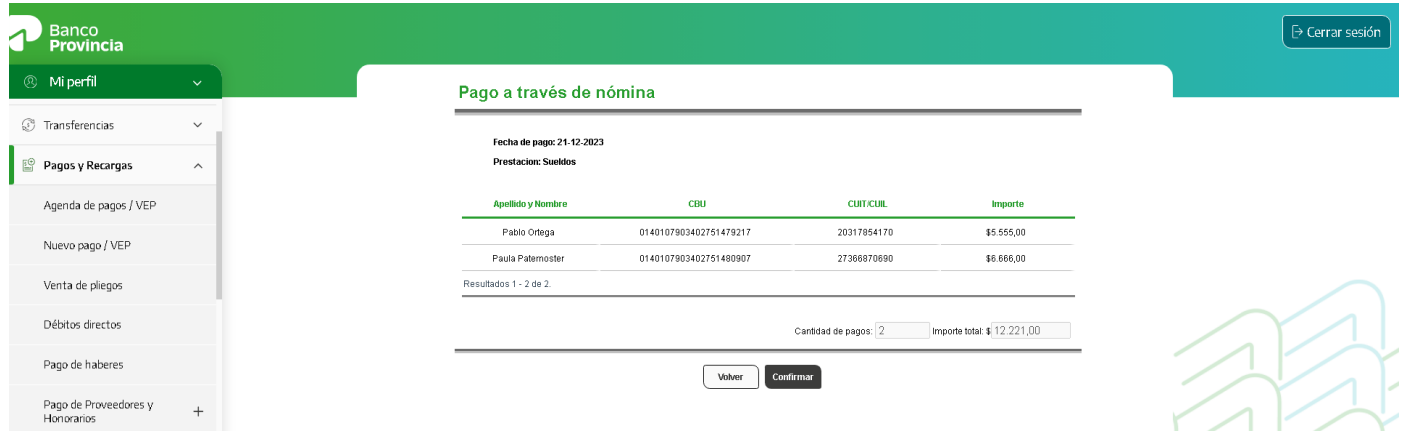

Durante el pago a través de la nómina se podrá seleccionar el botón "Alta con CBU existente", que permitirá incorporar un empleado nuevo en la nómina el cual ya deberá poseer una cuenta abierta. En caso de que el cliente realice esta acción, deberá tomar en cuenta que perderá los datos de los sueldos a abonar que ya fueron cargados.

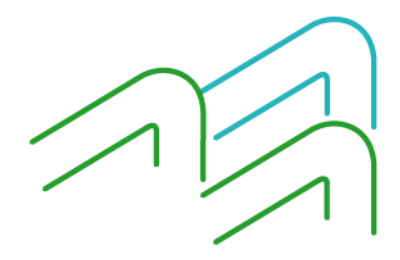

Manual de uso BIP Pago de haberes

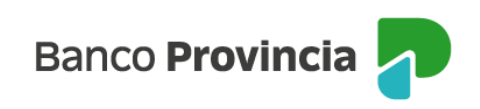

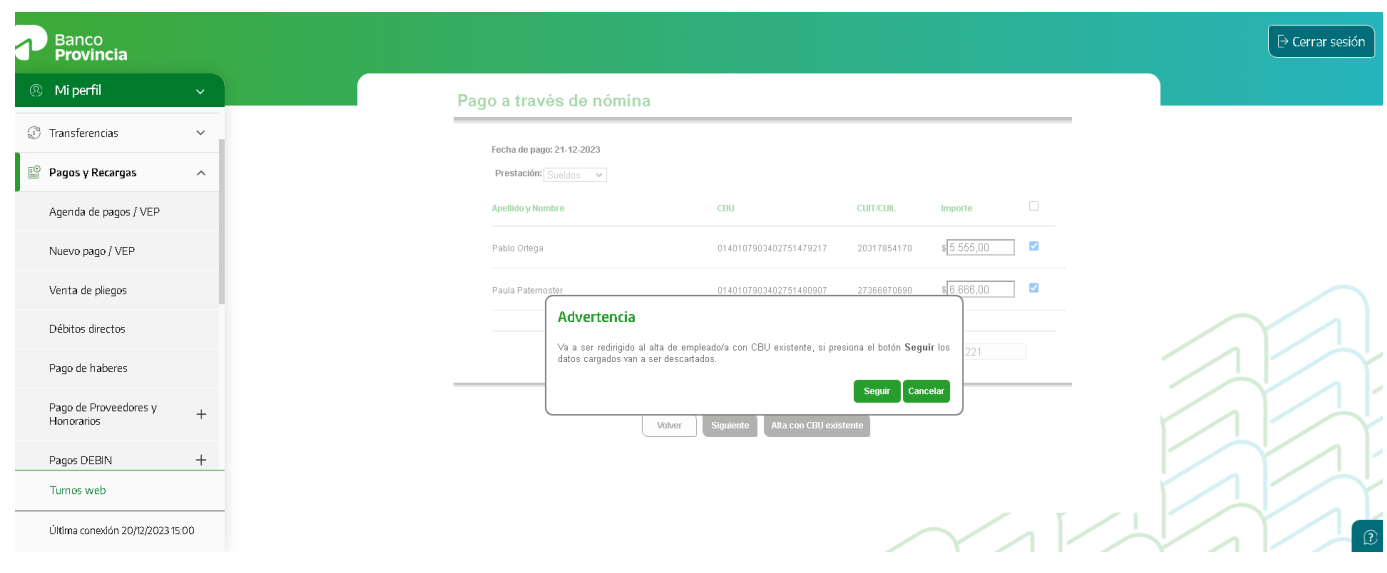

### **Pago a través de archivo**

Para realizar una acreditación de haberes en las cuentas de sus empleados/as deberá descargar la plantilla Excel desde Bip, a través del menú "Pagos y Recargas > Pago de haberes > Pago de nómina > Pago a través de archivo".

En caso de generar el archivo mediante un software propio deberá replicar el diseño de registro detallado en el ANEXO B del presente documento.

La funcionalidad admite la carga de archivos con extensión ".dat, .txt, . xls o .xlsx".

Una vez generado el archivo, se deberá ingresar el archivo utilizando el botón "Selección" para su búsqueda y luego presionar el botón "Abrir". Por último, presionar el botón "Confirmar".

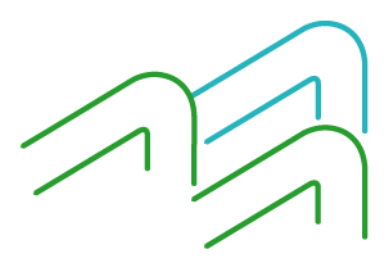

Manual de uso BIP Pago de haberes

Página **14** de **19**

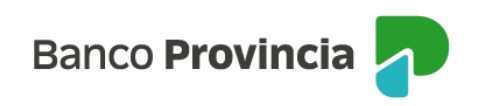

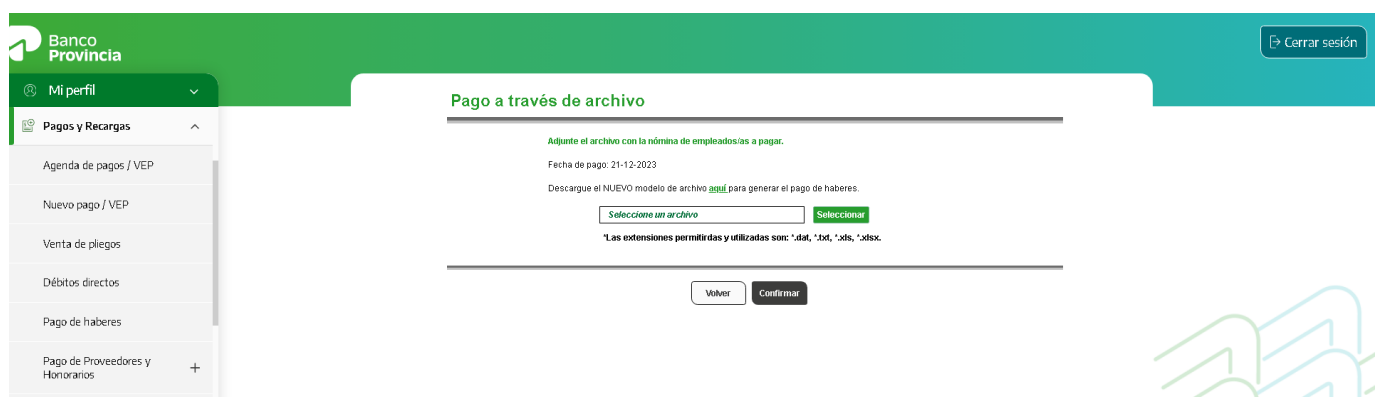

Al confirmar el pago, el sistema le mostrará el mensaje "Se ha procesado el archivo correctamente. El mismo deberá ser autorizado por los/las usuarios/as Administradores", debiendo actuar de acuerdo con lo indicado en el apartado Autorizaciones pendientes.

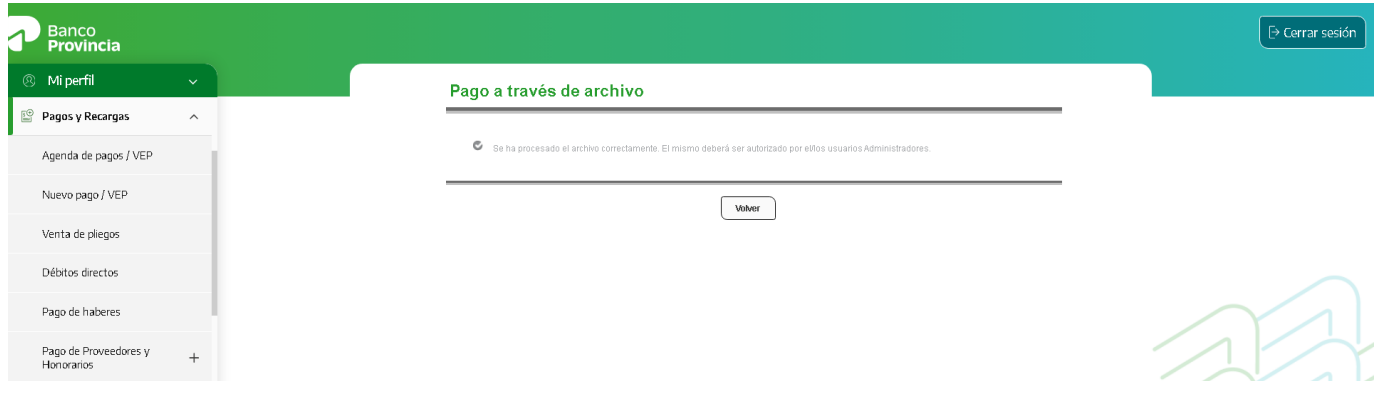

### **Autorizaciones pendientes**

Para autorizar las operaciones que se encuentran pendientes de autorizar, el operadory/o administrador firmante, según el esquema de firmas, deberá ingresar al menú "AUTORIZACIONES PENDIENTES".

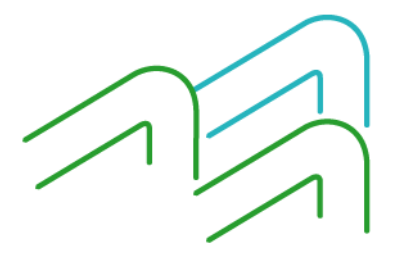

Manual de uso BIP Pago de haberes

Página **15** de **19**

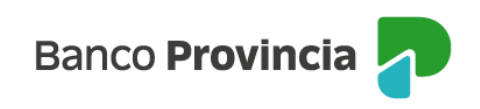

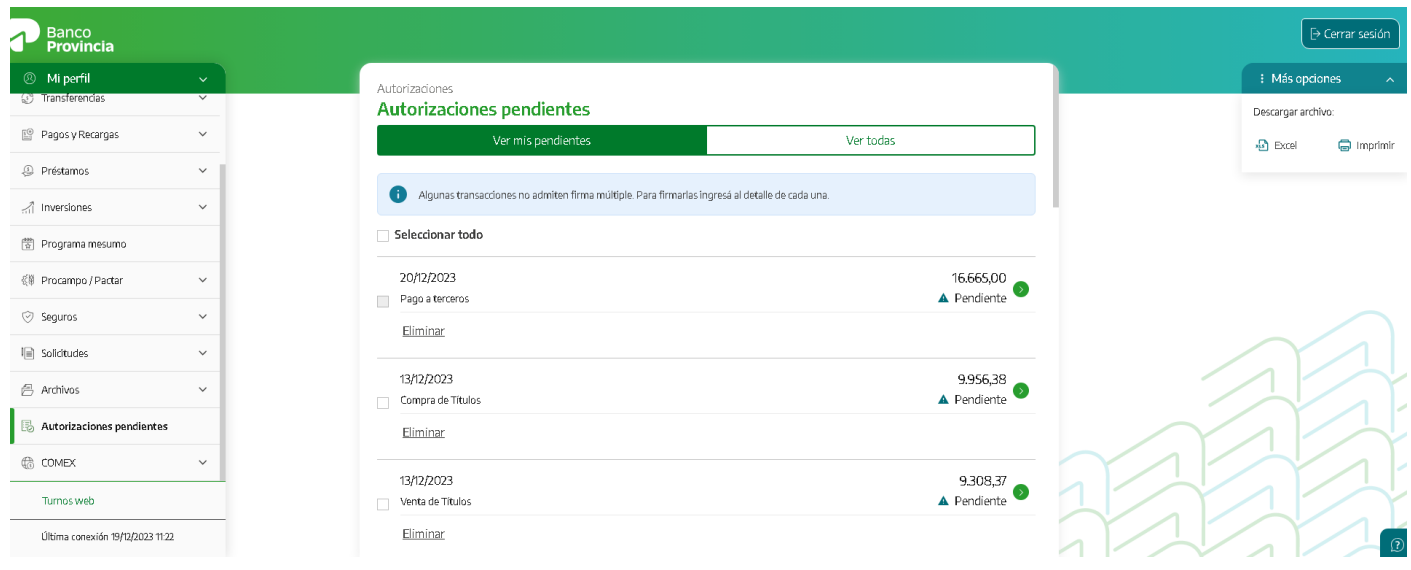

Haciendo clic en el icono  $\bullet$  se visualiza el detalle de la operación.

El sistema solicitará que se ingrese el segundo factor de autenticación (TOKEN DE SEGURIDAD).

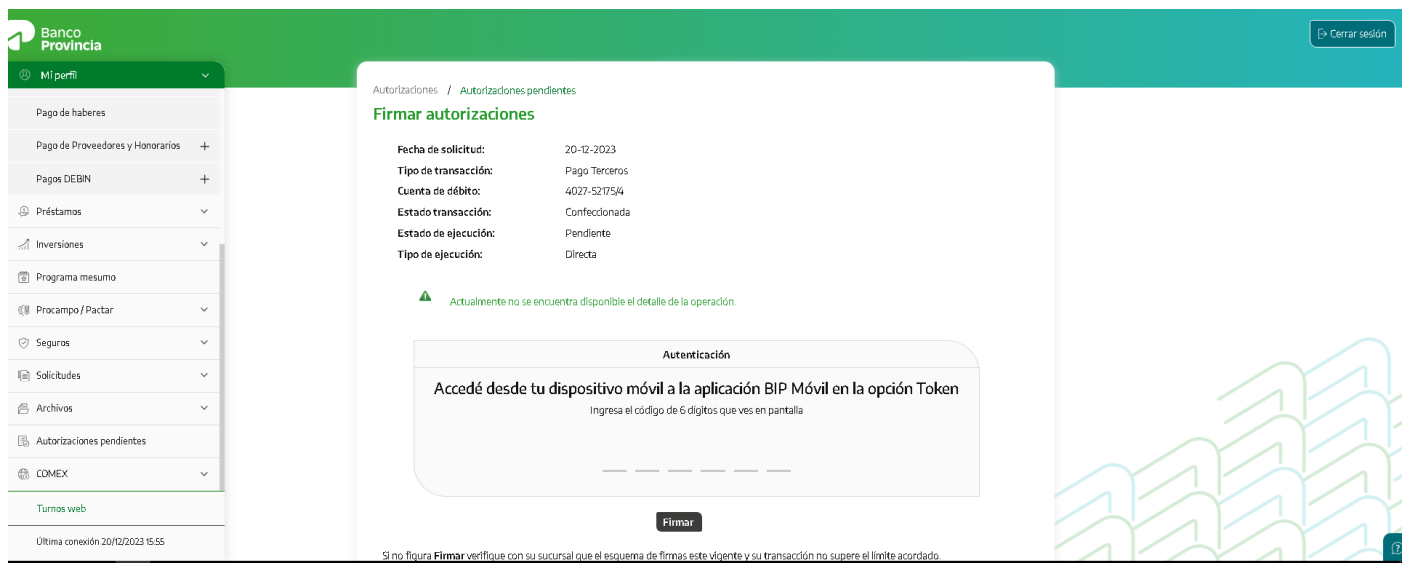

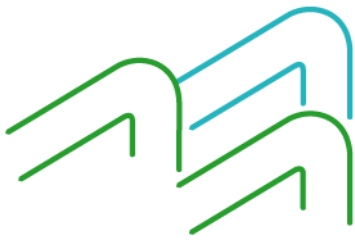

Manual de uso BIP Pago de haberes

Página **16** de **19**

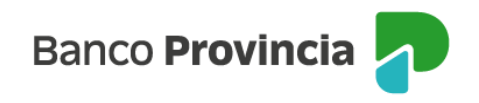

Presionando "Firmar", la operación queda autorizada por el Operador/Administrador.

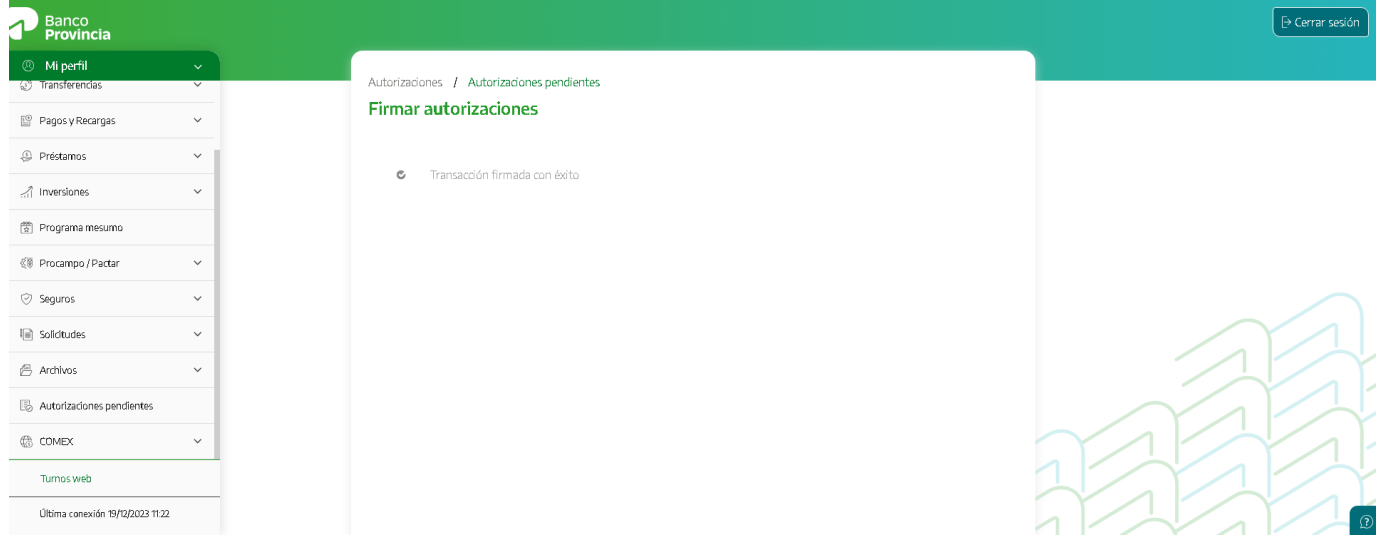

En el caso de que el presente esquema sea "firma conjunta" dicha operación quedará pendiente hasta que sea autorizada por el resto de los firmantes incluidos en el esquema de firmas.

Importante: Si el que inicia la operación (Ej.: transferencia o pago) es único firmante, una vez confirmada, deberá de todas formas ingresar al menú "Autorizaciones Pendientes" para autorizarla.

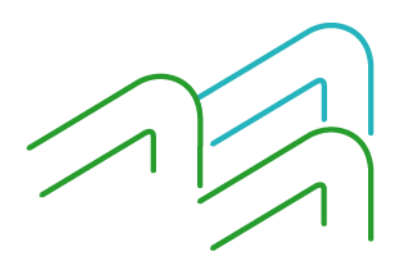

Manual de uso BIP Pago de haberes

Página **17** de **19**

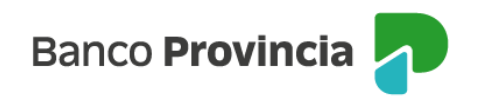

# **Anexo A**

### **Diseño de registro de Alta Masiva de Cuentas Haberes**

#### **DISEÑO DE ARCHIVO**

#### **DATOS DE CABECERA**

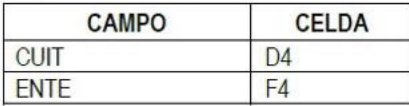

#### DATOS DE REGISTROS DE ALTAS

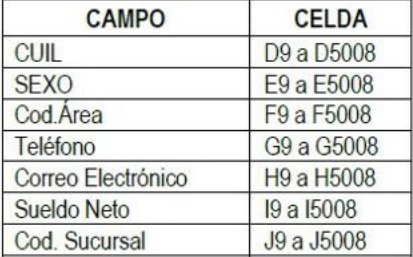

Importante: Los registros de altas de cuenta no pueden contener líneas en blanco intermedias.

![](_page_17_Picture_9.jpeg)

Manual de uso BIP Pago de haberes

Página **18** de **19**

![](_page_18_Picture_0.jpeg)

## **Anexo B**

# **Diseño de registro de Pago de Haberes**

**DISEÑO DE ARCHIVO** 

#### **DATOS DE CABECERA**

![](_page_18_Picture_58.jpeg)

#### DATOS DE REGISTROS DE PAGO

![](_page_18_Picture_59.jpeg)

Importante: Los registros de pago no pueden contener líneas en blanco intermedias.

![](_page_18_Picture_9.jpeg)

Manual de uso BIP Pago de haberes

Página **19** de **19**